# HOW to // COPY

Sie möchten wissen wie die neuen Kopierer funktionieren? You want to know how the new copy machine works?

## Inhaltsverzeichnis // contents

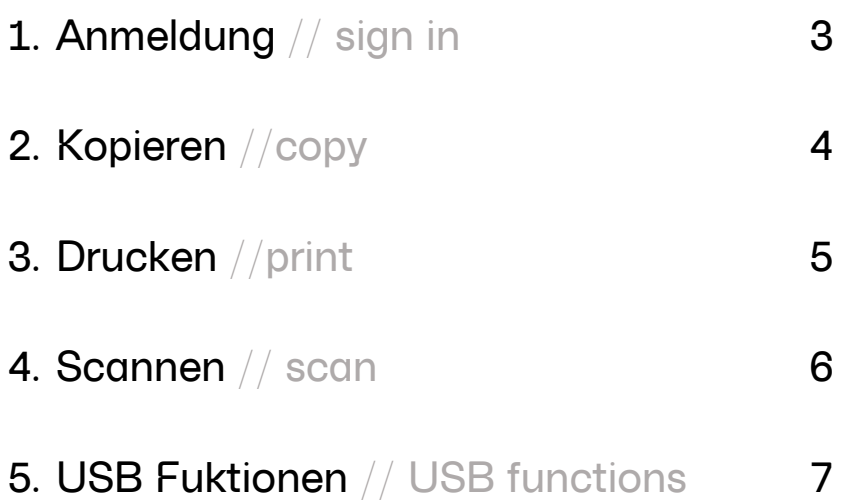

### Anmeldung // sign in

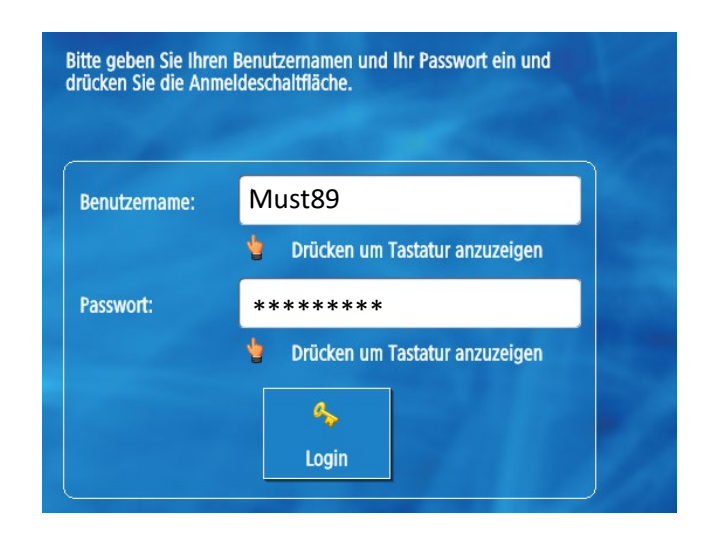

Benutzername // username:

So kann ein kompletter Benutzername aussehen.

This is how a complete username can look like.

#### Must89@verw.hfmdk-frankfurt.de

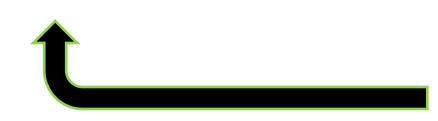

Sie benötigen NUR den grünen Teil. You ONLY need the green part.

#### Passwort // password:

Ihr persönliches Passwort welches Sie auch sonst zum Anmelden verwenden.

Your personal password, which you also use to log in.

#### -Press Login-

### Kopieren // copy

1. Auf Kopierer anmelden "Kopie" auswählen.

Log on to copier and Select "Scannen und Senden".

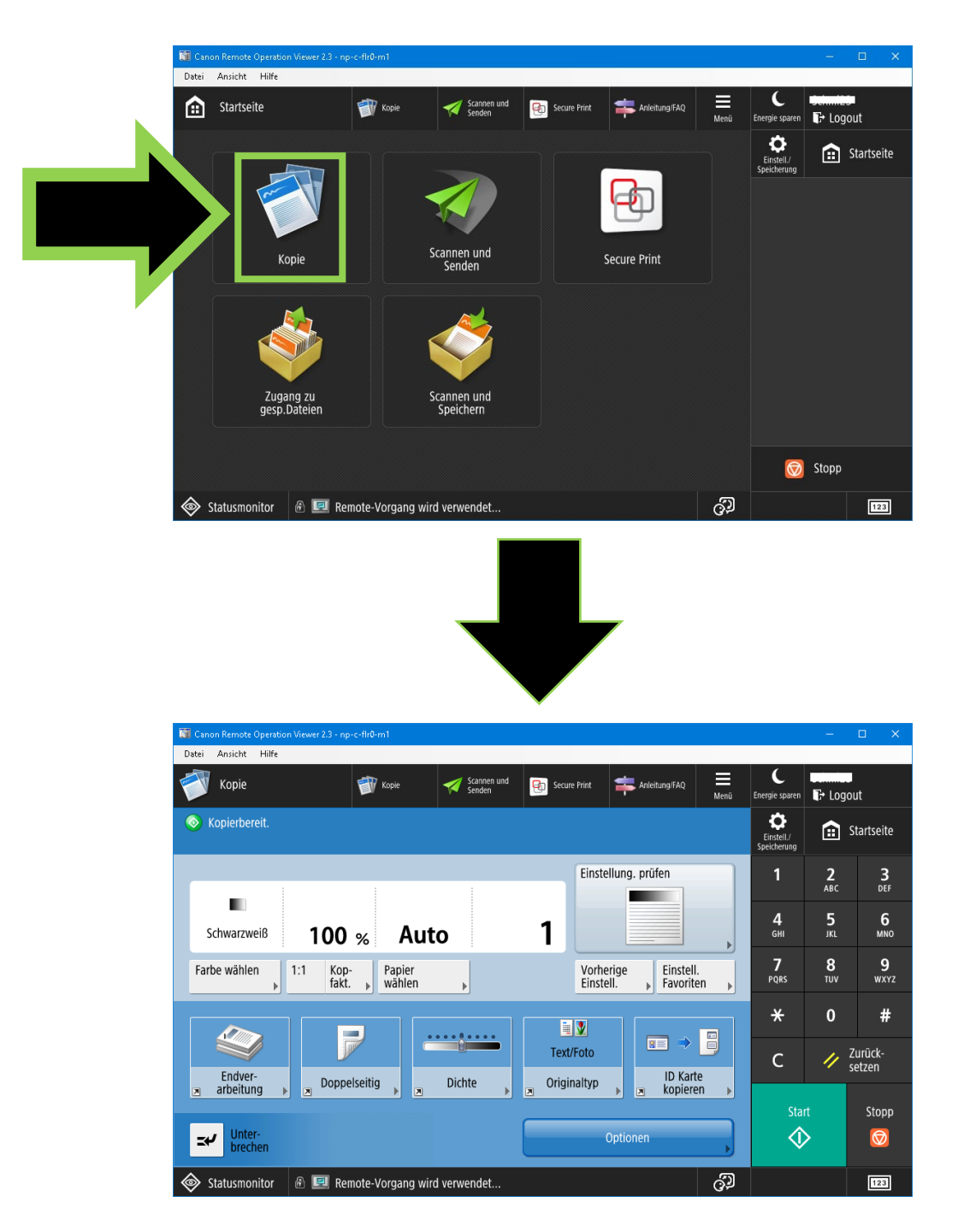

2. In der bekannten Oberfläche wie gewohnt weiterarbeiten. Continue working in the familiar interface as usual.

### Drucken // print

1. Auf Computer "SecurePrint" als Drucker auswählen und Drucken.

Select "SecurePrint" as printer on your computerand print.

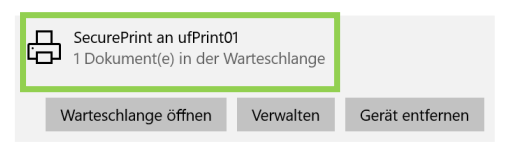

2. Auf Kopierer anmelden "Secure Print" auswählen.

Log on to copier and Select "Secure Print".

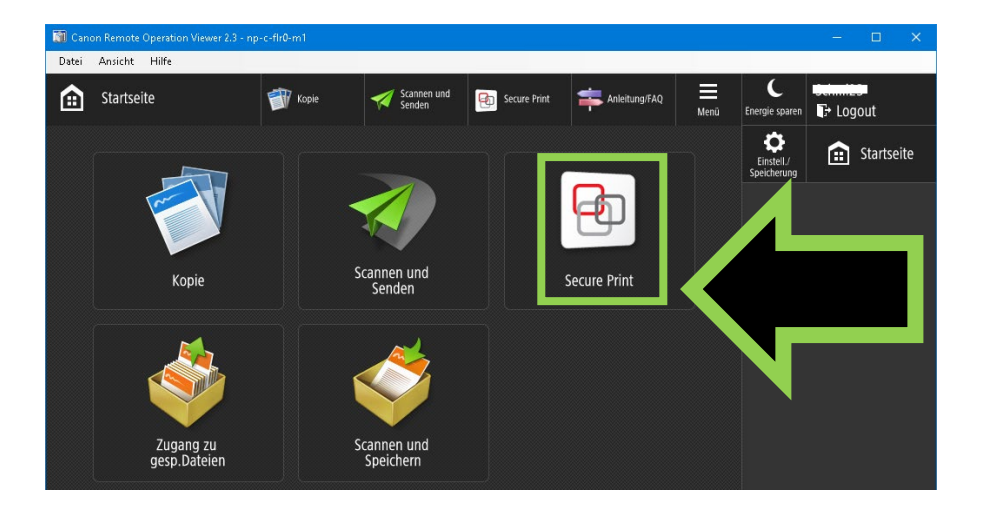

3. Gesendetes Dokument auswählen und ausdrucken. Select and print the sent document.

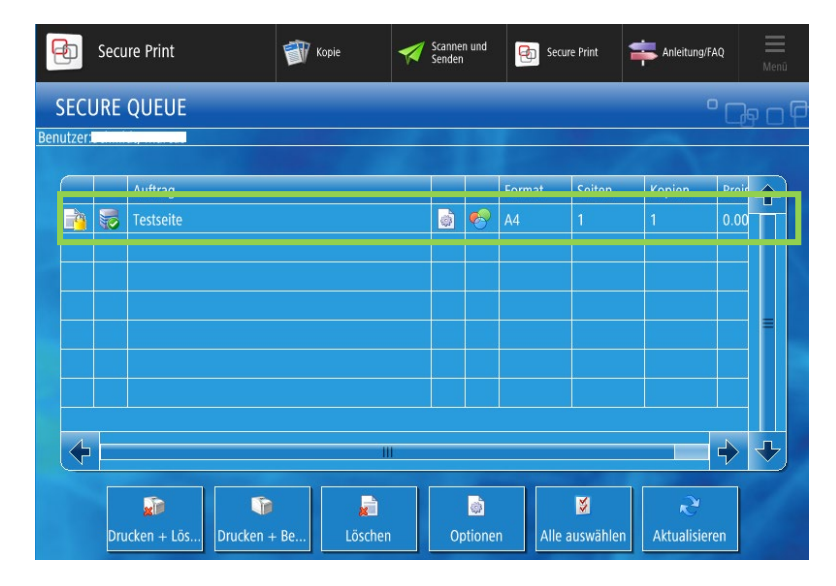

### Scannen // scan

3. Auf Kopierer anmelden "Scannen und Senden" auswählen.

Log on to copier and Select "Scannen und Senden".

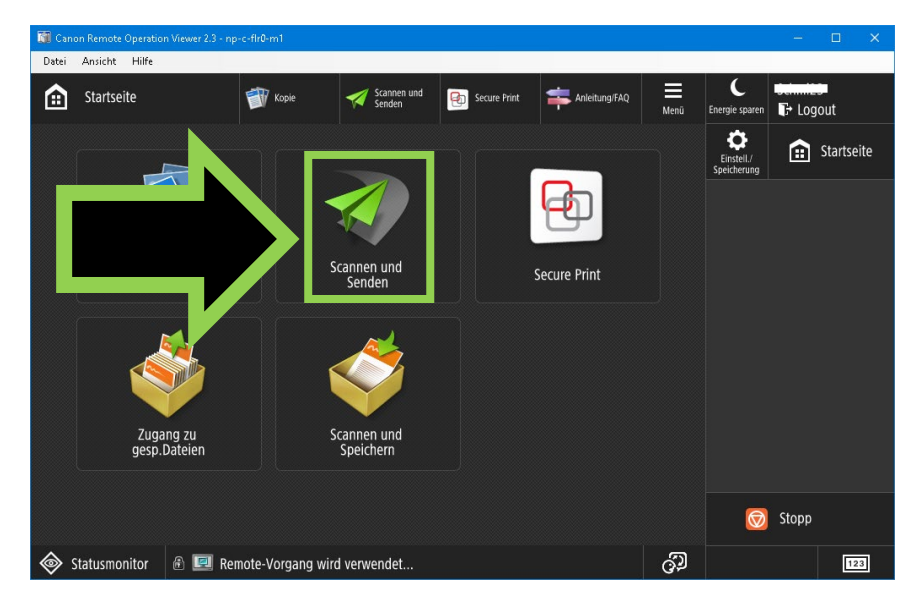

4. Wählen Sie, ob es an die eigene Adresse oder an eine andere Adresse gesendet werden soll.

Choose whether it should be send to the own address or to another address.

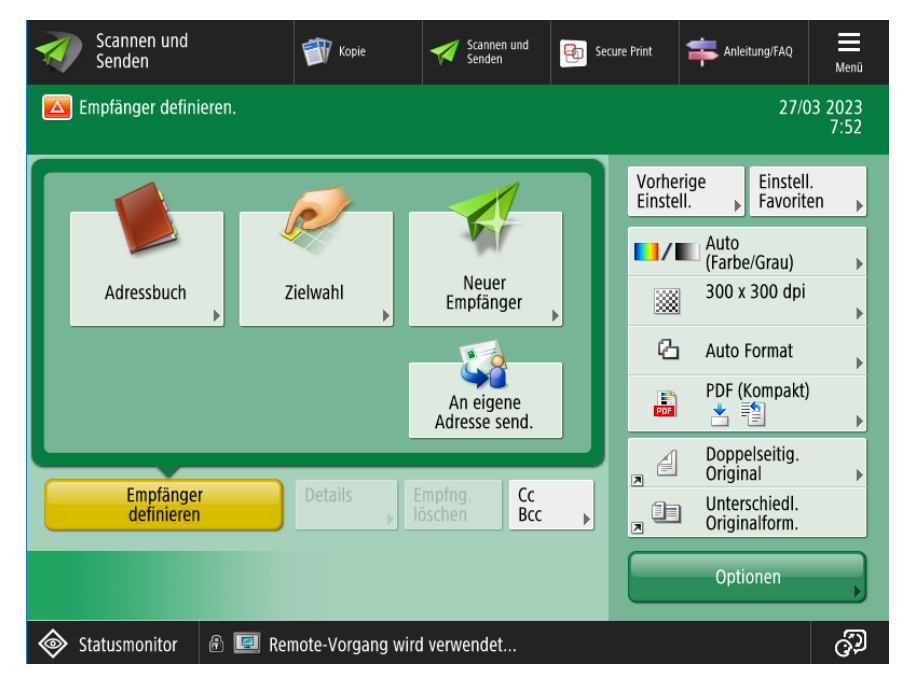

-Scan and Send-

### USB Funktionen // USB functions

1. Auf Kopierer anmelden eine der USB Funktionen auswählen. Log on to copier and Select one of the USB functions.

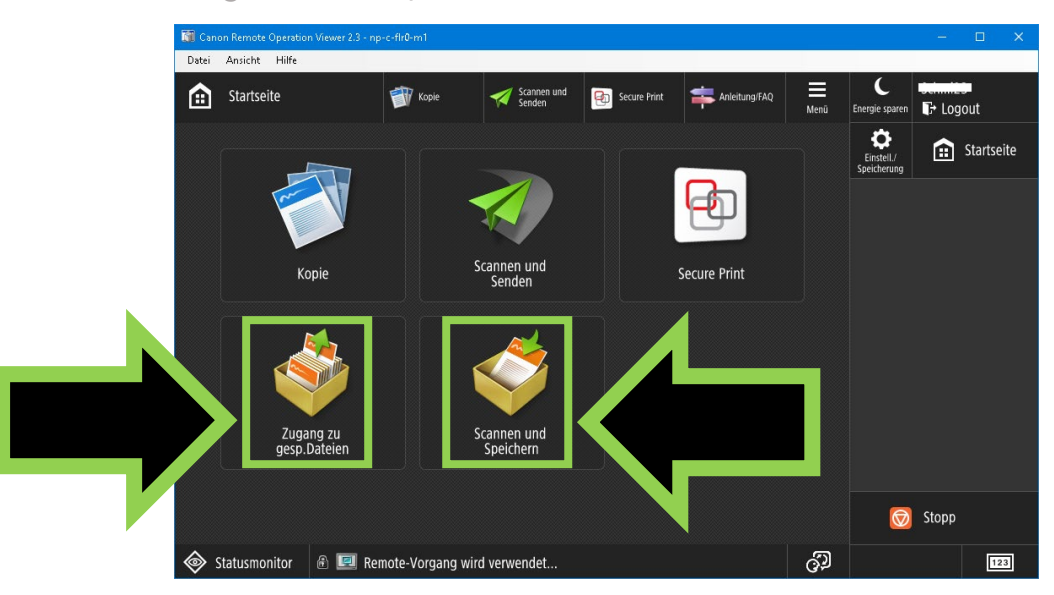

#### 2. "Speichermedium" auswählen.

Select "Speichermedium"

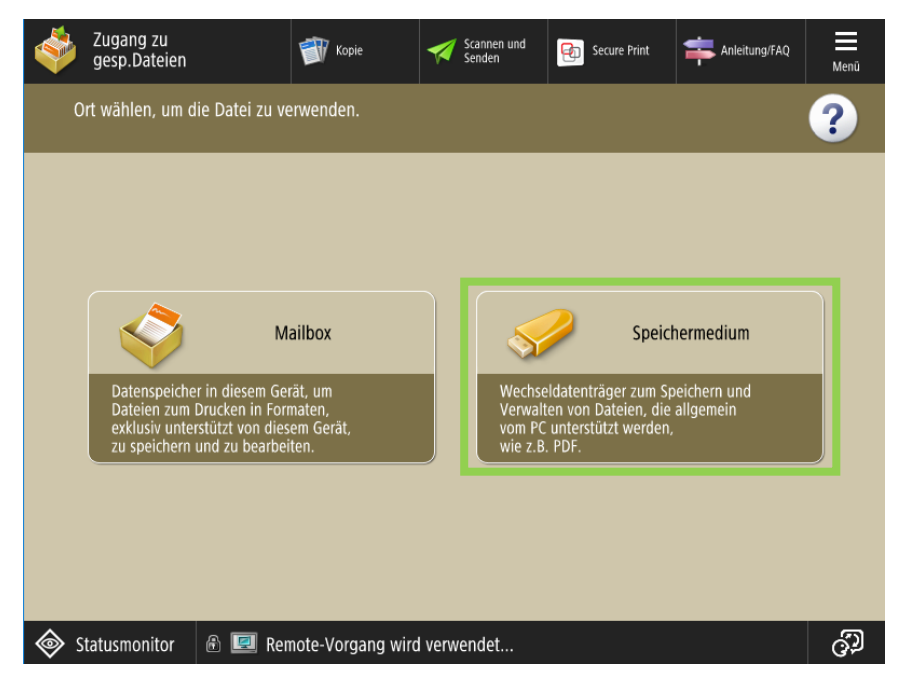

3. Wie gewohnt weiterverfahren.

Proceed as usual.